# **Ультрамобильный ПК Руководство по**

**использованию**

**Модель: M704**

**Первая редакция: Август 2008 г.**

# **ЗАМЕЧАНИЯ**

Спецификации и сведения, приведенные в данном Руководстве, могут быть изменены **без предварительного уведомления**. Все внесенные изменения будут отражены в последующих редакциях. Производитель не несет ответственности за ошибки и неточности, допущенные в данном документе.

# **ТОВАРНЫЕ ЗНАКИ**

- **Windows™** является товарным знаком Microsoft Corporation.
- **Bluetooth®** является товарным знаком соответствующего консорциума.
- Другие упомянутые товарные знаки являются собственностью соответствующих владельцев.

# **Стандартные обозначения**

- В данном Руководстве используются следующие обозначения:
- Аббревиатурой UMPC, набранной **жирным шрифтом** (прописными или строчными буквами), в данном Руководстве обозначается приобретенный вами ультрамобильный ПК.
- **Жирный шрифт** используется в данном документе также для выделения информации, имеющей особую важность.
- Информация, имеющая исключительную важность, заключена в темную рамку и предварена словами "**Замечание:**" или "**Внимание!**"

# **Лицензия корпорации Macrovision**

• В данной продукции используется технология защиты авторских прав, основанная на патентах США и другой интеллектуальной собственности. Использование данной технологии защиты авторских прав предусматривает получение разрешения со стороны корпорации Macrovision. Без такого разрешения использование данной технологии возможно исключительно при домашнем просмотре и в других ситуациях с ограниченным кругом пользователей. Инженерный анализ и дизассемблирование данной технологии запрещаются.

# **СОДЕРЖАНИЕ**

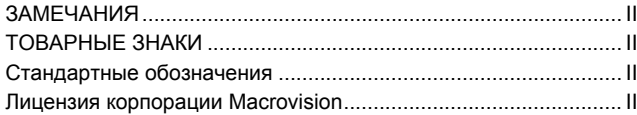

#### Глава 1 Перед началом работы

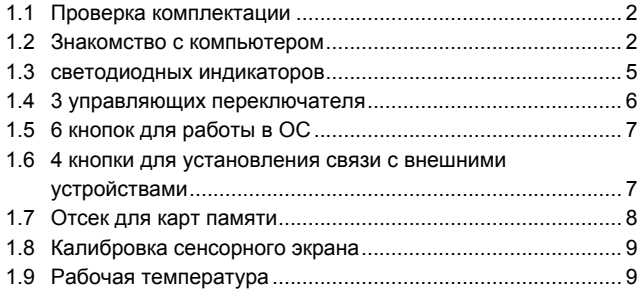

## Глава 2 Аккумулятор

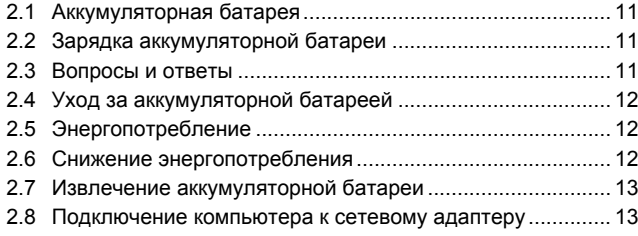

#### Руководство по использованию ультрамобильного ПК M704

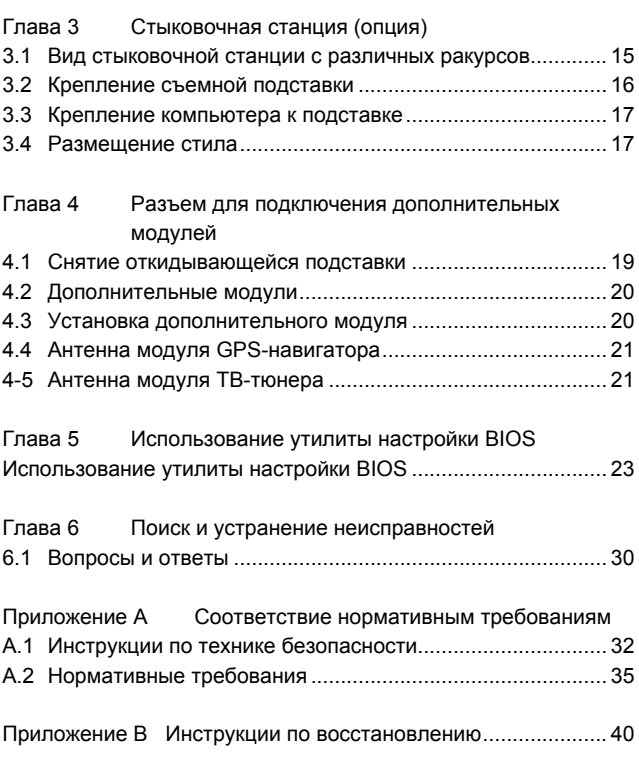

Приложение C Сервисные центры.......................................... 43

**Русский**

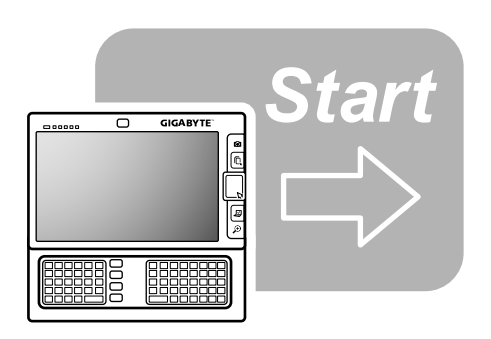

# **Глава 1 Перед началом работы**

Перед началом использования вашего **ультрамобильного ПК** прочтите этот раздел.

# **1.1 Проверка комплектации**

В комплект поставки вашего **ультрамобильного ПК** входит следующее:

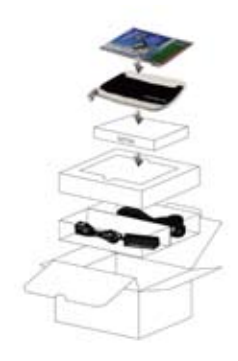

Русский

#### • **Ультрамобильный ПК.**

- Сетевой адаптер
- Сетевой шнур
- Компакт-диск (с драйверами и Руководством по использованию).
- Аккумуляторная батарея
- ТВ-модуль с антенной (опция)
- GPS-модуль с антенной (опция)
- Стыковочная станция (опция)
- Компакт-диск с утилитами
- Защитная сумка
- Гарантийный талон
- Запасное стило.

*Замечание:* Сохраняйте оригинальную заводскую картонную коробку и упаковочные материалы на случай, если вам придется отсылать компьютер на сервисное обслуживание.

# **1.2 Знакомство с компьютером**

Перед началом работы вам необходимо ознакомиться с основными функциональными возможностями и интерфейсами компьютера.

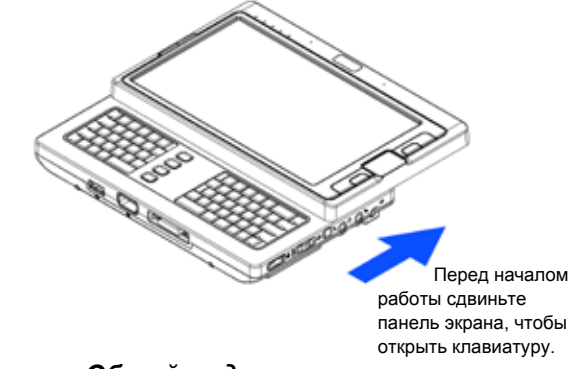

# *Общий вид компьютера*

Русский

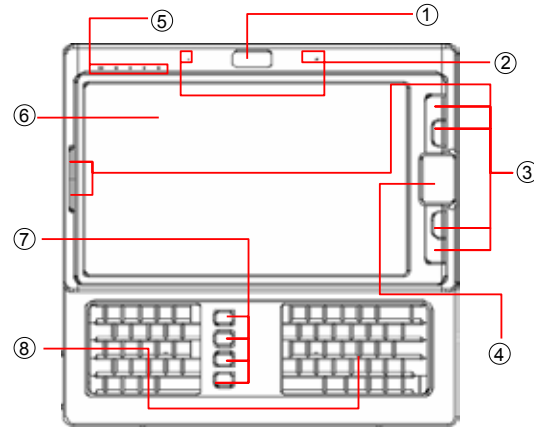

# *Вид сверху*

- 1 Web-камера
- 2 Два встроенных микрофона
- 3 6 кнопок для работы в ОС
- 4 Сенсорная панель
- 5 5 светодиодных индикаторов
- 6 Сенсорный ЖК-экран
- 7 4 кнопки для связи с внешними устройствами
- 8 Клавиатура

.

*Замечание:* Сенсорный ЖК-экран может работать в двух режимах: режиме управления с помощью стила и режиме управления касанием пальца.Чтобы сенсорный ЖК-экран работал правильно, при нажатии прикладывайте к нему минимальное усилие.

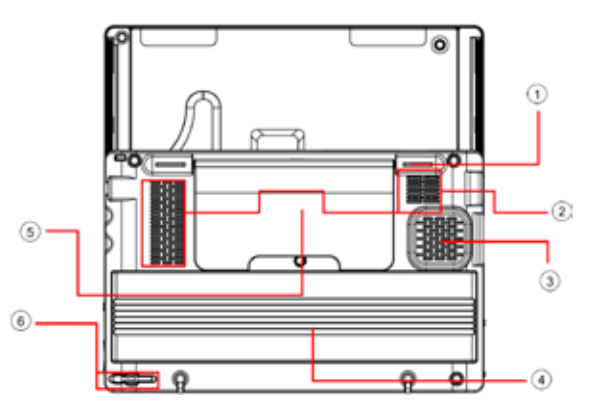

# *Вид снизу*

- 1 Опорный элемент (служит также для фиксации и снятия откидывающейся подставки)
- 2 Вентиляционные отверстия
- 3 Динамик
- 4 Аккумуляторная батарея
- 5 Откидывающаяся подставка
- 6 Отсек для стила

*Замечание:* Стило при работе на сенсорном ЖК-экране позволяет имитировать щелчок правой кнопкой стандартной компьютерной мыши. Когда стило не используется, рекомендуем убирать его в специальный отсек.

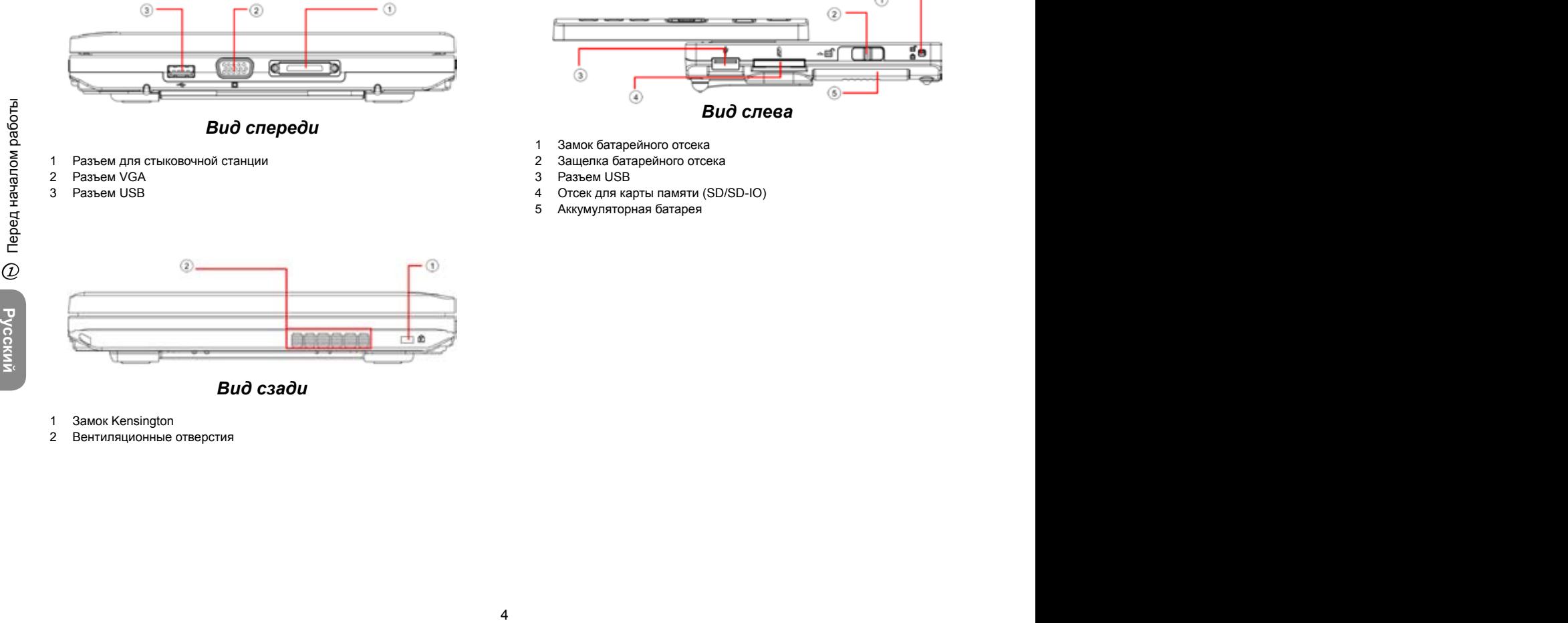

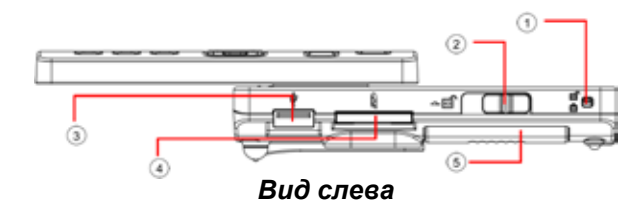

- 1 Замок батарейного отсека<br>2 Зашелка батарейного отсе
- 2 Защелка батарейного отсека<br>3 Разъем USB
- 3 Разъем USB
- 4 Отсек для карты памяти (SD/SD-IO)
- 5 Аккумуляторная батарея

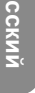

- *Вид сзади*
- 1 Замок Kensington
- 2 Вентиляционные отверстия

#### Руководство по использованию ультрамобильного ПК M704

# **1.3 светодиодных индикаторов**

#### **Индикатор Bluetooth®**

Этот индикатор загорается, когда включен интерфейс **Bluetooth®**. Информация о том, как включить и отключить интерфейс **Bluetooth** , приведена в *параграфе 1.6*.

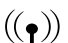

 $(\mathbf{R})$ 

#### **Индикатор беспроводной локальной сети**

Этот индикатор загорается, когда включен и**нтерфейс беспроводной локальной сети**. Информация о том, как включить и отключить **интерфейс беспроводной локальной сети**, приведена в *параграфе 1.6*.

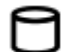

#### **Индикатор обращения к жесткому диску**

Этот индикатор загорается, когда система обращается к жесткому диску.

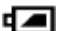

#### **Индикатор аккумуляторной батареи**

В таблице ниже перечислено, как ведет себя индикатор аккумуляторной батареи в различных ситуациях:

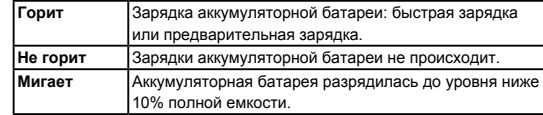

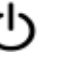

#### **Индикатор питания**

В таблице ниже перечислено, как ведет себя индикатор питания в различных ситуациях:

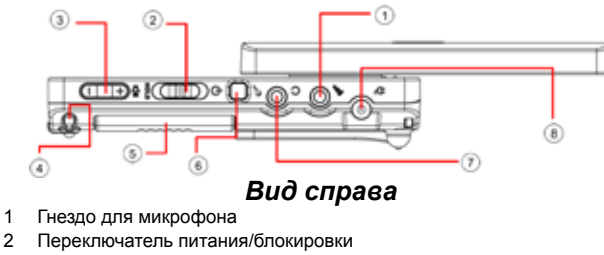

- 3 Регулятор громкости
- 4 Отсек для стила
- 5 Аккумуляторная батарея
- 6 Кнопка SAS (Ctrl+Alt+Del)
- 7 Гнездо для наушников
- 8 Разъем питания

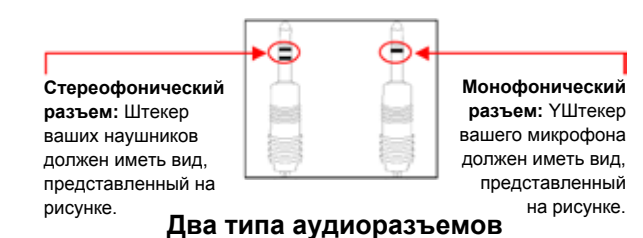

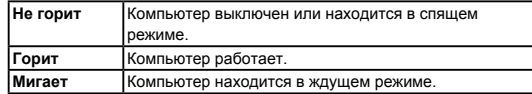

*Замечание:* Светодиодные индикаторы находятся в нижней части панели экрана. Их точное местоположение указано на рисунке Вид сверху в *параграфе 1.2*.

Для получения подробной информации о ждущем и спящем режимах откройте пункт Электропитание в Панели управления операционной системы Microsoft Windows™.

ØКлавиша Fn×

Нажимая клавишу Fn одновременно с другими клавишами, вы можете имитировать все функции обычной клавиатуры настольного компьютера.

[Fn]+[A]: Увеличение яркости экрана.

[Fn]+[Z]: Уменьшение яркости экрана.

[Fn]+[S]: Переключение между ЖК-экраном компьютера и внешним дисплеем.

# **1.4 3 управляющих переключателя**

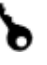

G

**Кнопка SAS (Ctrl+Alt+Del)**

Нажатие на эту кнопку имитирует одновременное нажатие кнопок "Ctrl", "Alt" и "Del" в Windows.

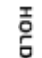

#### **Переключатель питания/блокировки**

При перемещении переключателя  $\left( \bigodot \right)$  tвправо имитируется нажатие обычной кнопки питания на ПК. Кнопку питания пользователь может программировать. Для получения подробной информации о том, как программировать кнопку питания, откройте пункт Электропитание в Панели управления ОС Windows™.

Сдвиг переключателя влево (HOLD) временно блокирует клавиатуру, сенсорную панель, шесть кнопок для работы в ОС, расположенных слева от ЖК-экрана, и четыре кнопки для связи с внешними устройствами, находящиеся между левым и правым клавиатурными полями. При сдвиге переключателя в среднее положение блокировка ввода отключается, и работа всех перечисленных выше устройств возобновляется. Функция блокировки ввода предназначена для предотвращения неправильного ввода с перечисленных выше устройств, когда компьютер включен, но пользователь на нем не работает. Точное положение перечисленных устройств ввода показано на рисунке Вид сверху в *параграфе 1.2*.

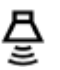

#### **Регулятор громкости**

Для увеличения громкости сдвиньте регулятор вправо (┿) Для уменьшения громкости сдвиньте регулятор влево (━).

*Замечание:* Управляющие переключатели расположены с правой стороны компьютера. Точное расположение показано на рисунке Вид справа в *параграфе 1.2*.

# **1.5 6 кнопок для работы в ОС**

#### **Левая кнопка мыши**

Эта кнопка имитирует нажатие левой кнопки мыши.

**Правая кнопка мыши** Эта кнопка имитирует нажатие правой кнопки мыши.

**Кнопка стоп-кадра**

Эта кнопка имитирует нажатие на кнопку затвора фотоаппарата.

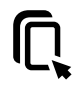

#### **Кнопка включения/отключения сенсорной панели** Нажатие на эту кнопку включает и отключает сенсорную панель.

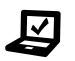

#### **Кнопка Mobility Center**

При нажатии этой кнопки открывается меню оптимизированных настроек мобильного режима.

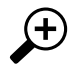

#### **Кнопка изменения масштаба**

Нажатием этой кнопки можно увеличить и уменьшить масштаб изображения. Часть экрана в окрестности курсора при этом отображается в увеличенном или уменьшенном масштабе в виде отдельного окошка в верхней части экрана.

*Замечание:*Кнопки для работы в ОС расположены справа и слева от ЖК-экрана.Их точное местоположение указано на рисунке "Вид сверху" в параграфе 1.2.

# **1.6 4 кнопки для установления связи с внешними устройствами**

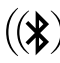

#### **Кнопка Bluetooth**

Нажатием этой кнопки включается и отключается модуль **Bluetooth®**. Включение модуля **Bluetooth®** при нажатии этой кнопки не влечет за собой автоматической активизации функции **Bluetooth®**. После включения модуля необходимо активизировать функцию **Bluetooth®** в Windows™. Эта кнопка предназначена в основном для быстрого отключения питания модуля **Bluetooth®**, когда пользователь оказывается в самолете, аэропорту или больнице, где использовать **Bluetooth®** запрещено или не рекомендуется.

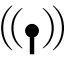

#### **Кнопка беспроводной локальной сети**

При нажатии на эту кнопку включается или отключается питание модуля подключения к беспроводной локальной сети. Нажатие кнопки и подача питания на модуль подключения к беспроводной локальной сети не влечет за собой активизацию функции подключения к беспроводной локальной сети. После включения модуля необходимо активизировать функцию беспроводной локальной сети в Windows™. Эта кнопка предназначена в основном для быстрого отключения питания модуля беспроводной локальной сети, когда пользователь оказывается в самолете, аэропорту или больнице, где использовать беспроводную локальную сеть запрещено или не рекомендуется.

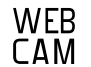

#### **Кнопка включения/выключения Web-камеры**

Нажатием этой кнопки включается и отключается питание модуля Web-камеры. После включения Web-камеры необходимо активизировать соответствующую функцию в Windows™.

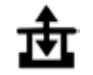

#### **Кнопка включения/выключения питания внешних модулей**

Нажатием этой кнопки включается и отключается питание модуля GPS и модуля ТВ-тюнера. Нажатие кнопки и подача питания на модуль GPS или модуль ТВ-тюнера не влечет за собой активизацию соответствующих функций. После включения питания модуля необходимо активизировать соответствующую функцию в Windows™. Эта кнопка действует только при включенном компьютере и при условии подключения к компьютеру одного из модулей - GPS или ТВ-тюнера.

**Замечание:** Модули GPS-навигатора и ТВ-тюнера не входят в комплект поставки и приобретаются дополнительно. Подробная информация о подключении этих модулей приведена в *Главе 4*.

*Замечание:* Для корректной активизации перечисленных выше устройств и модулей выполните следующие действия:

1) Нажмите кнопку подачи питания на устройство или модуль. 2) Активизируйте соответствующее приложение в Windows™. Эффективный радиус охвата **Bluetooth**® составляет 10 метров.

*Замечание:* Четыре кнопки для связи с внешними устройствами расположены между левым и правым клавиатурными полями. Их точное местоположение указано на рисунке Вид сверху *параграфа 1.2*.

# **1.7 Отсек для карт памяти**

Заглушка отсека для карт памяти вставлена в отсек.

Заглушка вынута из отсека для карт памяти.

Стрелкой указан верх заглушки отсека для карт памяти.

Примите во внимание следующие рекомендации по безопасности: • Когда в отсек не вставлена карта памяти (допускается установка карт памяти типов SD/SD-IO), убедитесь, что отсек защищен заглушкой, входящей в комплект поставки вашего ультрамобильного ПК. Заглушка защищает компьютер от попадания в него через этот отсек посторонних предметов, когда в отсеке нет карты памяти. При вставлении в отсек заглушки убедитесь, что сторона, указанная стрелкой на рисунке выше, обращена вверх. При попытке вставить заглушку неправильным образом вы можете повредить свой ультрамобильный ПК.

# **1.8 Калибровка сенсорного экрана**

Стило при работе на сенсорном ЖК-экране позволяет имитировать щелчок правой кнопкой стандартной компьютерной мыши. Ниже приведены ситуации, при которых требуется калибровка сенсорного экрана.

- При первой установке и загрузке Windows. При этом положение активного курсора может отображаться неправильно; он может не находиться точно в том месте, которого коснулся кончик стила.
- Периодически, когда вы замечаете, что положение активного курсора не совпадает с точкой касания кончика стила.

Для проведения калибровки сенсорного экрана выберите пункт Планшет в Панели управления **Windows™ XP**. В диалоговом окне Планшет выберите пункт Общие, а затем функцию Калибровка, после чего следуйте выводимым на экран компьютера инструкциям.

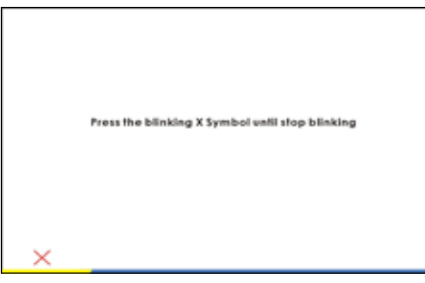

*Замечание:* Перед началом калибровки необходимо установить разрешение экрана, равное 1024x600.

# **1.9 Рабочая температура**

Диапазон рабочих температур: от 10°C до 35°C.

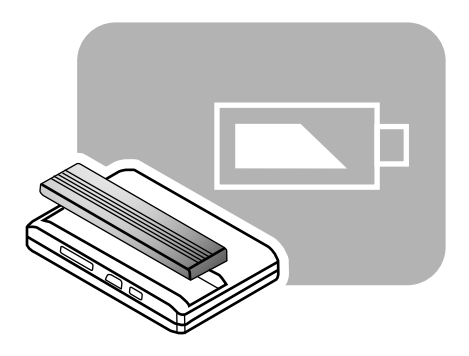

**Глава 2 Аккумулятор**

# **2.1 Аккумуляторная батарея**

Ваш ультрамобильный ПК оснащен мощной перезаряжаемой литийионной (Li-Ion) аккумуляторной батареей. Время работы от батареи зависит от конфигурации компьютера, его модели, установленных приложений, настроек управления питанием и набора функций, с которыми имеет дело пользователь. Как и у всех аккумуляторных батарей, максимальная емкость батареи вашего компьютера с течением времени и в процессе эксплуатации будет уменьшаться.

# **2.2 Зарядка аккумуляторной батареи**

Ваш ультрамобильный ПК позволяет заряжать батарею как в процессе работы компьютера, так и при выключенном компьютере. Для зарядки батареи выполните следующие действия:

- Убедитесь, что в ваш ультрамобильный ПК установлена аккумуляторная батарея.
- Подключите сетевой адаптер к ультрамобильному ПК и включите его в розетку сети питания.

Пока аккумуляторная батарея заряжается, светодиодный индикатор аккумулятора, расположенный в нижней части панели ЖК-экрана, будет гореть. Подробное описание светодиодных индикаторов приведено в *параграфе 1.3*. При выключенном UMPC полностью разряженный литийионный аккумулятор заряжается за три часа.

# **2.3 Вопросы и ответы**

- $\mathbf{B}$ Корпус компьютера рядом с аккумуляторной батареей слегка нагревается. Это нормально?
- $\Omega$ При зарядке и разрядке аккумуляторная батарея нагревается. В вашем UMPC имеется специальная электронная схема для предотвращения перегрева. Так что волноваться по этому поводу не стоит.
- $B:$ Мой компьютер работает от аккумулятора меньше времени, чем я ожидал. Почему?
- $\mathbf{O}$ Аккумулятор чувствителен к температуре и может зарядиться до максимальной емкости только в том случае, если его температура и температура окружающей среды находятся в диапазоне 15-25°C. Чем больше температура выходит за рамки этого диапазона при перезарядке, тем меньше будет емкость полностью заряженного аккумулятора. Чтобы зарядить аккумулятор до полной емкости, рекомендуем время от времени отключать сетевой адаптер и давать аккумулятору остыть. Затем можно снова подключить сетевой адаптер и продолжить зарядку.
- $B:$ Я несколько дней не использовал запасной аккумулятор. Хотя я его полностью заряжал, он проработал меньше, чем свежезаряженный. Почему?
- ∩∙ Аккумуляторные батареи саморазряжаются (литийионные на 1% в день), даже если их не использовать. Чтобы иметь полностью заряженную аккумуляторную батарею, заряжайте ее непосредственно перед использованием. Держите аккумуляторную батарею в аккумуляторном отсеке UMPC и по возможности работайте от сетевого адаптера.
- $\mathbf{R} \cdot$ Я несколько месяцев не использовал запасную аккумуляторную батарею и теперь не могу ее зарядить.
- $\Omega$ : Если вы долго (три месяца и более) не используете аккумуляторную батарею, ее напряжение падает до очень низкого уровня, и ей требуется предварительная зарядка небольшим током (чтобы довести напряжение до достаточной величины), прежде чем автоматически (речь идет о литийионном аккумуляторе) начнется нормальная быстрая зарядка. Предварительная зарядка может занять до 30 минут. Быстрая зарядка обычно занимает 2 - 3 часа.

# **2.4 Уход за аккумуляторной батареей**

Чтобы поддерживать емкость аккумуляторной батареи на максимальном уровне, следует периодически разряжать его полностью при работе на UMPC перед следующей зарядкой.

Для достижения полной разрядки аккумулятора отключите сетевой адаптер и работайте на UMPC, используя питание от аккумуляторной батареи. Для ускорения полной разрядки как можно чаще обращайтесь к жесткому диску. После полной разрядки аккумуляторной батареи подождите некоторое время, пока ваш UMPC остынет (в особенности это важно для батареи). Температура должна снизиться до 15-25°C. После этого подключите сетевой адаптер и зарядите аккумулятор.

# **2.5 Энергопотребление**

Операционная система Windows™ поддерживает новейшую технологию управления электропитанием **ACPI (Advanced Configuration Power Interface)**. Чтобы правильно использовать аккумуляторную батарею, следует потратить некоторое время на изучение основных понятий технологии управления электропитанием, встроенной в вашу операционную систему.

В операционной системе Windows™ откройте в Панели управления пункт Электропитание и изучите его возможности для версии операционной системы Windows™, установленной на вашем UMPC. Здесь мы не будем подробно рассматривать этот вопрос.

# **2.6 Снижение энергопотребления**

*Хотя ваш UMPC вместе с операционной системой способен сам экономить энергию, вы также можете принять определенные меры для снижения энергопотребления:*

- По возможности используйте питание от сети.
- Для хранения файлов по возможности используйте жесткий диск компьютера, а не внешний жесткий диск с интерфейсом USB.
- Отключите все неиспользуемые устройства, например, Web-камеру, интерфейс беспроводной локальной сети, Bluetooth<sup>®</sup> и т.п.
- Уменьшите яркость ЖК-экрана в Windows.

*Замечание:* **Независимо от того, включен ваш компьютер или нет, аккумуляторная батарея должна находиться в батарейном отсеке компьютера.**

# **2.7 Извлечение аккумуляторной батареи**

Аккумуляторную батарею можно легко извлечь из компьютера и заменить. Перед заменой батареи убедитесь, что компьютер выключен надлежащим образом. Если вы хотите заменить аккумуляторную батарею в работающем компьютере, убедитесь, что батарея не является единственным источником питания компьютера. Для извлечения аккумуляторной батареи выполните следующие действия:

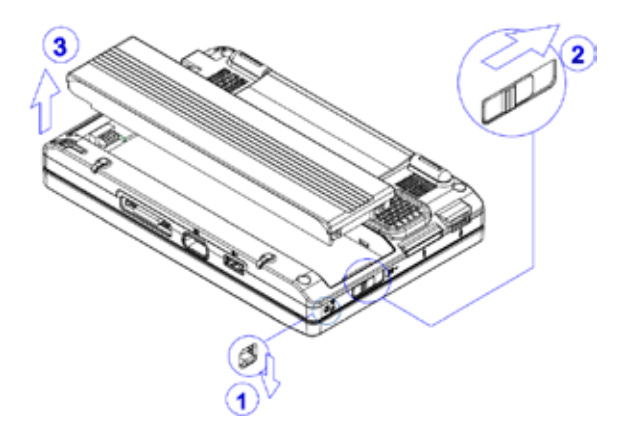

- Убедитесь, что компьютер выключен надлежащим образом.
- Переверните компьютер вверх дном, как показано на рисунке.
- Переведите замок батарейного отсека в открытое положение, как показано на рисунке (1).
- Передвиньте защелку батарейного отсека в открытое положение, как показано на рисунке (2).
- Извлеките аккумуляторную батарею, как показано на рисунке (3).

Для установки аккумуляторной батареи в батарейный отсек выполните перечисленные выше действия в обратном порядке.

# **2.8 Подключение компьютера к сетевому адаптеру**

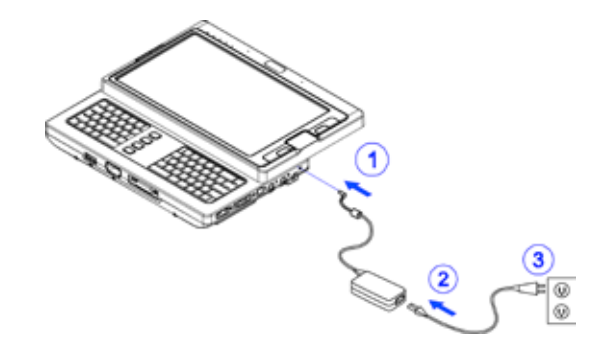

- Подключите сетевой адаптер к компьютеру, как показано на рисунке (см. 1).
- Подключите провод сетевого адаптера к сетевому адаптеру, как показано на рисунке (см. 2).
- Включите вилку провода питания в сетевую розетку, как показано на рисунке (см. 3).

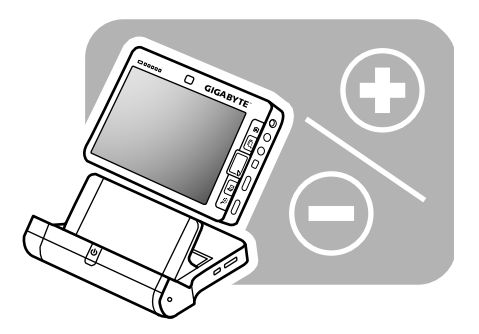

# **Глава 3 Стыковочная станция (опция)**

*Некоторые модели ультрамобильных персональных компьютеров могут комплектоваться дополнительной стыковочной станцией. Компьютер поддерживает "горячее подключение" стыковочной станции.* 

# **3.1 Вид стыковочной станции с различных ракурсов**

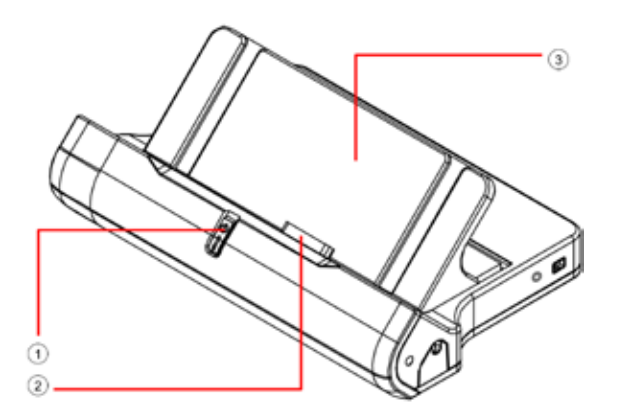

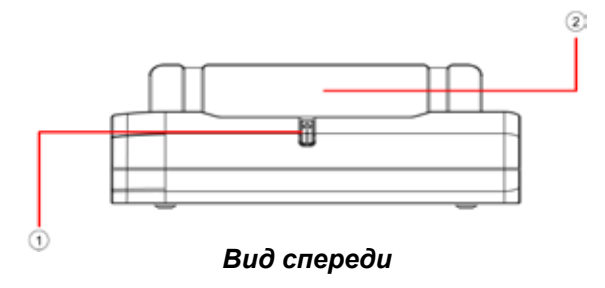

- 1 Кнопка включения/выключения питания
- 2 Съемная подставка

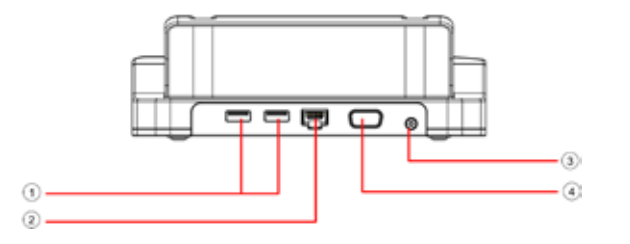

# *Вид сзади*

- 1 Разъемы USB
- 2 Разъем локальной сети RJ45
- 3 Разъем питания
- 4 Разъем VGA

# *Общий вид*

- 1 Кнопка включения/выключения питания
- 2 Разъем для подключения компьютера
- 3 Съемная подставка

*Замеч***ание:**Кнопка включения/выключения питания выполняет ту же функцию, что и переключатель питания, рассмотренный в *параграфе 1.4*. Подробная информация приведена в *параграфе 1.4*.

Съемная подставка при поставке не прикреплена к стыковочной станции, как показано на рисунке. Подробные инструкции о присоединении съемной подставки приведены в *параграфе 3.2*.

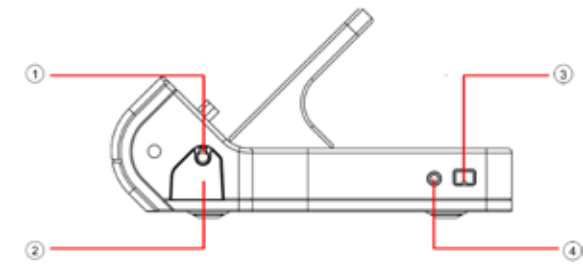

# *Вид справа*

- 1 Стило
- 2 Гнездо для стила (извлекается посредством нажатия)
- 3 Разъем IEEE 1394
- 4 Гнездо для наушников

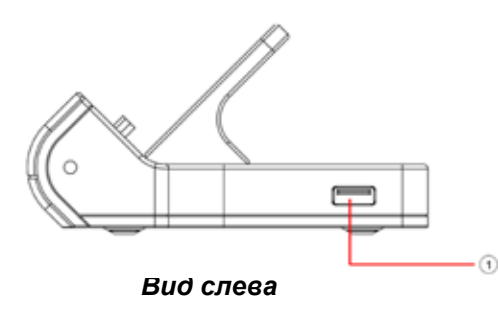

1 Разъем USB

# **3.2 Крепление съемной подставки**

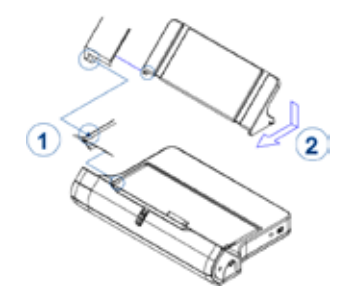

- Вставьте язычок съемной подставки в отверстие стыковочной станции (см. 1).
- Переместите правый край съемной подставки в направлении, указанном стрелкой (см. 2).

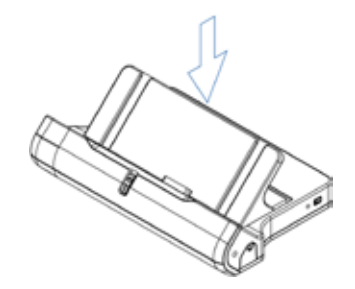

• Аккуратно прижмите съемную подставку к стыковочной станции, как показано на рисунке.

Для отсоединения съемной подставки выполните перечисленные выше действия в обратном порядке.

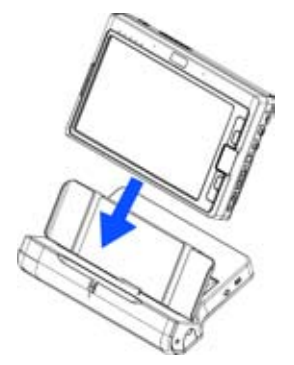

- Убедитесь, что разъемы на компьютере и подставке совмещены.
- Вдвиньте компьютер вниз, как показано на рисунке.

# **3.4 Размещение стила**

Стило можно вынуть и установить в вертикальном положении, как показано на рисунке:

Руководство по использованию ультрамобильного ПК M704

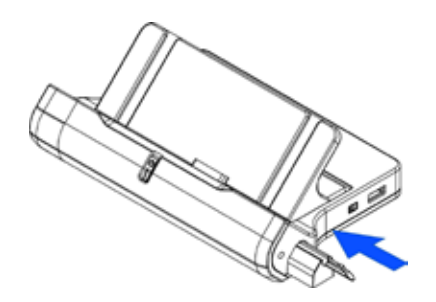

- Нажмите на гнездо для стила в направлении, указанном стрелкой.
- Гнездо выдвинется, как показано на рисунке.

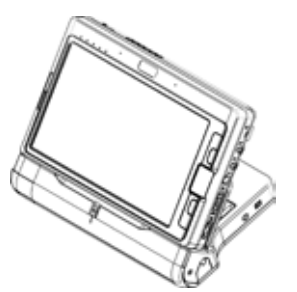

• Компьютер правильно установлен в стыковочную станцию, если разъемы полностью вошли один в другой, как показано на рисунке.

Для отсоединения компьютера от стыковочной станции выполните перечисленные выше действия в обратном порядке.

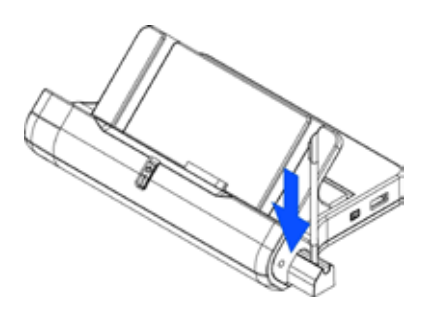

• В отсеке для стила имеется отверстие, в которое можно установить стило в вертикальном положении, как показано на рисунке.

**Русский** 

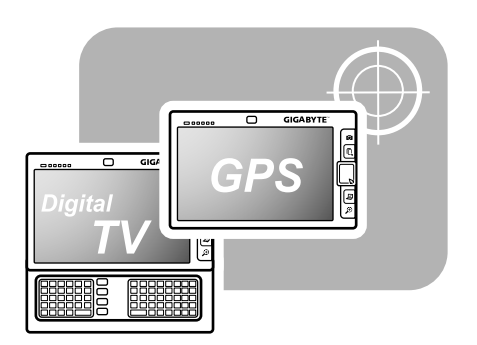

**Глава 4 Разъем для подключения дополнительных модулей**

Руководство по использованию ультрамобильного ПК M704

Ваш UMPC снабжен разъемом для подключения дополнительного модуля, к которому можно подключить модуль GPS-навигатора (Global Positioning System) или модуль ТВ-тюнера. Модуль GPS-навигатора и модуль ТВ-тюнера не входят в комплект поставки и приобретаются дополнительно. Разъем для подключения дополнительного модуля находится под откидывающейся подставкой. На рисунке показан вид компьютера снизу при снятой откидывающейся подставке.

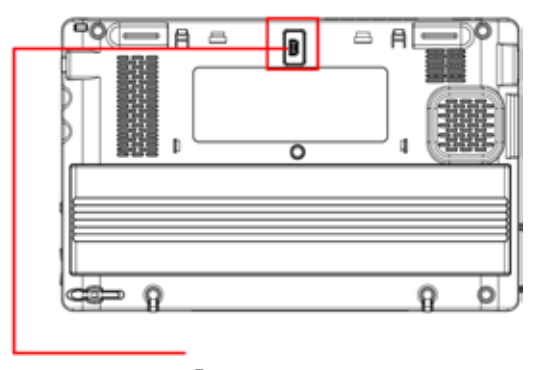

Разъем для подключения дополнительных модулей

В остальной части данной главы описано, как снимать откидывающуюся подставку и как устанавливать в компьютер модуль GPS-навигатора и ТВ-тюнера.

# **4.1 Снятие откидывающейся подставки**

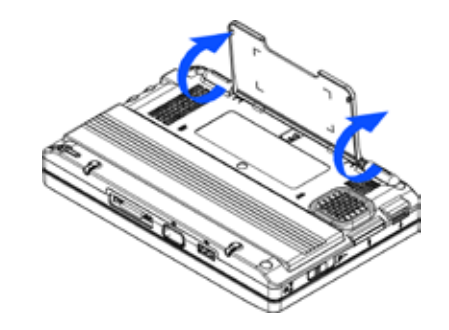

• Аккуратно откиньте подставку до почти вертикального положения.

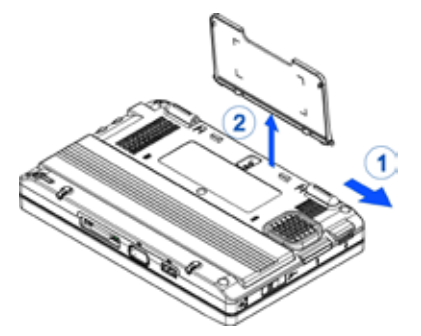

- Нажмите на опорный элемент подставки и сдвиньте его в направлении, указанном стрелкой (1).
- Снимите подставку, как показано на рисунке (2).

Для крепления подставки выполните указанные действия в обратном порядке.

# **4.2 Дополнительные модули**

Внешне модули GPS-навигатора и ТВ-тюнера выглядят так, как показано на рисунке.

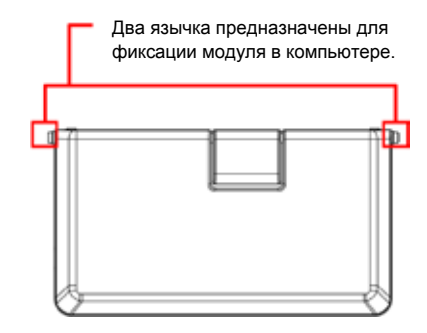

• Наружная сторона дополнительного модуля, установленного к компьютер.

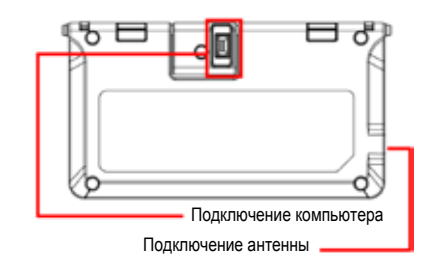

• Внутренняя поверхность дополнительного модуля, установленного в компьютер.

# **4.3 Установка дополнительного модуля**

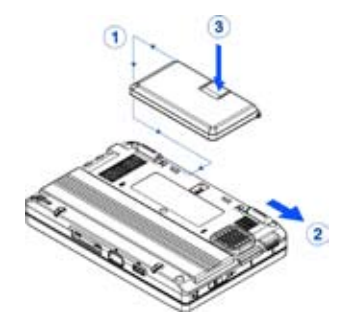

- Вставьте язычок модуля в отверстие компьютера и зафиксируйте его (см. 1).
- Сдвиньте опорный элемент в направлении, указанном стрелкой (2).
- Для присоединения модуля аккуратно нажмите на него с обратной стороны разъема (3).

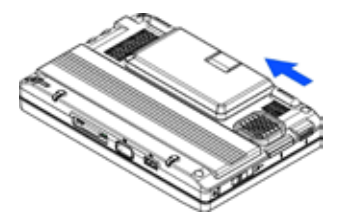

• Опорный элемент сам сдвинется в направлении, указанном стрелкой. Теперь модуль установлен в компьютер.

Для отсоединения дополнительного модуля выполните перечисленные выше действия в обратном порядке.

## **4.4 Антенна модуля GPS-навигатора**

Модуль GPS-навигатора снабжен встроенной антенной.

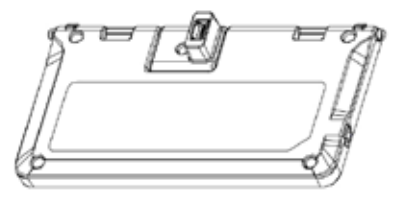

*Замечание:* Перед использованием GPS-навигатора:

- 1.Установите драйвер GPS-навигатора с компакт-диска с утилитами, входящего в комплект поставки вашего компьютера M704.
- 2.Задайте в настройках модуля GPS-навигатора коммуникационный порт COM4 и скорость передачи 115200 бод.

#### *Внимание!:*

Если вы хотите использовать внешнюю антенну, вам необходимо приобрести стандартную активную внешнюю антенну с разъемом MMCX.

# **4.5 Антенна модуля ТВ-тюнера**

Модуль ТВ-тюнера не имеет встроенной антенны. Поэтому вам придется подключить подходящую внешнюю антенну, как показано на рисунке.

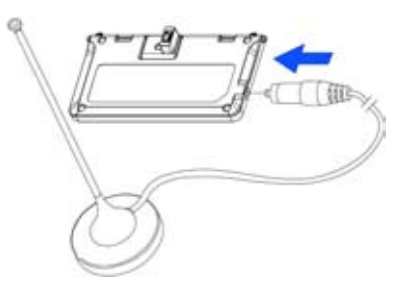

#### *Замечание:*

- 1.Установите драйвер ТВ-тюнера с компакт-диска с утилитами, входящего в комплект поставки вашего компьютера M704.
- 2.Установите программное обеспечение для просмотра ТВ-программ, находящееся на компакт-диске с программами, входящем в комплект поставки модуля ТВ-тюнера.
- 3.Подключите к модулю ТВ-тюнера внешнюю антенну.

#### *Внимание!:*

Если вы хотите подключить другую внешнюю антенну, вам придется дополнительно приобрести соответствующий переходник. Один конец переходника подключите к модулю ТВ-тюнера, а другой, представляющий собой стандартный разъем IEC, - к вашей внешней антенне.

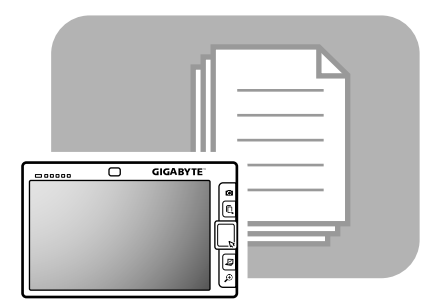

**Глава 5 Использование утилиты настройки BIOS**

**Русский**

# **5.1 Использование утилиты настройки BIOS**

В вашем компьютере UMPC установлена утилита настройки BIOS, позволяющая задавать важные системные настройки, в том числе настройки для различных дополнительных функций компьютера.Эта глава посвящена использованию утилиты настройки BIOS.

# **Меню настройки BIOS**

Утилита настройки BIOS позволяет задавать основные настройки компьютера.При включении компьютера система считывает эту информацию для включения аппаратного обеспечения и обеспечения его правильной работы.Утилита настройки BIOS позволяет изменить конфигурацию компьютера при его включении.Например, таким способом вы можете изменить настройки системы управления питанием и системы безопасности компьютера.

# **Запуск утилиты настройки BIOS**

Войти в утилиту настройки BIOS можно только во время загрузки компьютера в промежутке между включением питания и загрузкой Windows.Если ваш компьютер включен, выключите его полностью (в том числе отключите питание), снова включите и нажмите комбинацию клавиш **Fn+F2**. Откроется меню утилиты настройки BIOS.

## **Перемещение по меню и ввод информации в BIOS**

Для перемещения между пунктами меню и ввода информации используются следующие клавиши:

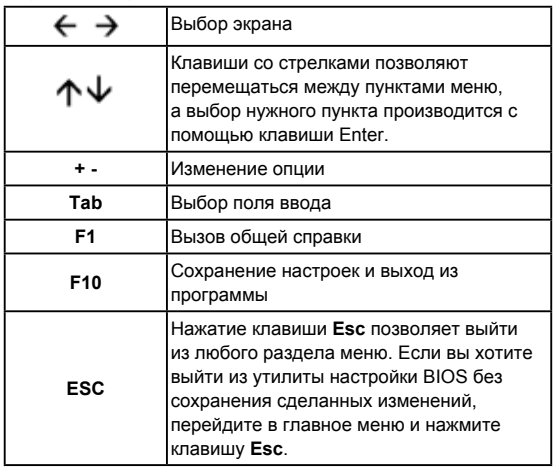

В некоторых полях пользователь может вместо настроек по умолчанию ввести свои значения. Содержимое остальных полей определяется по умолчанию настройками системы и не может изменяться пользователем. Измените значения опций главного меню и нажмите клавишу Enter для входа в подменю. Для возврата к предыдущей странице настроек нажмите клавишу Esc.

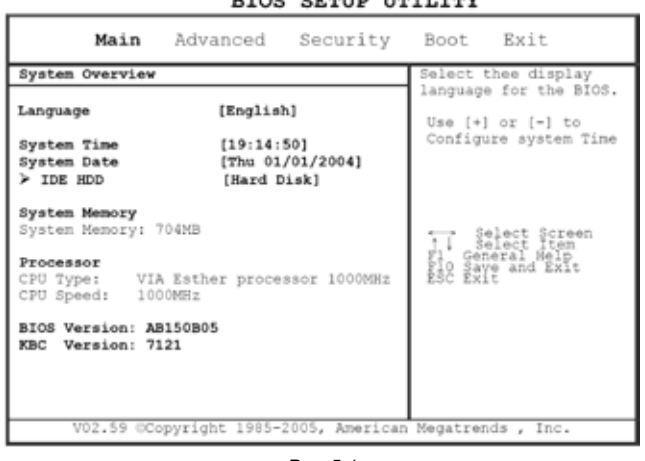

# **Меню основных настроек** BTOC CREID HETTIEV

*Рис. 5-1*

# **Меню расширенных настроек**

#### **BIOS SETUP UTILITY**

| Main Advanced                                                            |                                                        | Security Boot Exit                                                                                      |  |
|--------------------------------------------------------------------------|--------------------------------------------------------|----------------------------------------------------------------------------------------------------|--|
| Advanced Setting                                                         |                                                        | Options:                                                                                                |  |
| LCD Light Sensor Control<br>[Enabled]<br>Legacy USB Support<br>[Enabled] |                                                        | Disabled<br>Enabled                                                                                     |  |
|                                                                          |                                                        | ←→ Select Screen<br>Select Item<br>+- Change Option<br>F1 General Help<br>F10 Save and Exit<br>ESC Exit |  |
|                                                                          |                                                        |                                                                                                    |  |
|                                                                          | V02.59 OCopyright 1985-2005, American Megatrends, Inc. |                                                                                                    |  |

*Рис. 5-2*

#### Руководство по использованию ультрамобильного ПК M704

# **Меню настроек безопасности**

#### **BIOS SETUP UTILITY**

| Main Advanced Security Boot Exit                                                                         |                                                                                                    |
|----------------------------------------------------------------------------------------------------|----------------------------------------------------------------------------------------------------|
| Security Settings<br>Supervisor Password : Not Installed<br>User Password . Not Installed                | Install or Change the<br>password.                                                                      |
| Change Supervisor Password<br>Change User Password<br>IDE Bard Disk User Password<br>⊁ Trusted Computing | ←→ Select Screen<br>t ! Select Item<br>Enter Change<br>F1 General Help<br>F10 Save and Exit<br>ESC Exit |
| V02.59 CCopyright 1985-2005, American Megatrends , Inc.                                                  |                                                                                                    |

*Рис. 5-3*

# **Меню загрузки**

#### **BIOS SETUP UTILITY**

|                                                         | Main Advanced Security Boot Exit |  |                                      |                                                                                                    |  |
|---------------------------------------------------------|----------------------------------|--|--------------------------------------|----------------------------------------------------------------------------------------------------|--|
| 1st Boot Device [HDD: SM-HTC426030G5]                   |                                  |  | disabled in the<br>menu.<br>ESC Exit | Specifies the boot<br>sequence from the<br>available devices.<br>A device enclosed in<br>Parenthesis has been<br>corresponding type<br>- Select Screen<br>↑↓ Select Item<br>+- Change Option<br>Fl General Help<br>F10 Save and Exit |  |
| V02.59 CCopyright 1985-2005, American Megatrends , Inc. |                                  |  |                                      |                                                                                                    |  |

*Рис. 5-4*

## **Меню выхода из утилиты настройки**

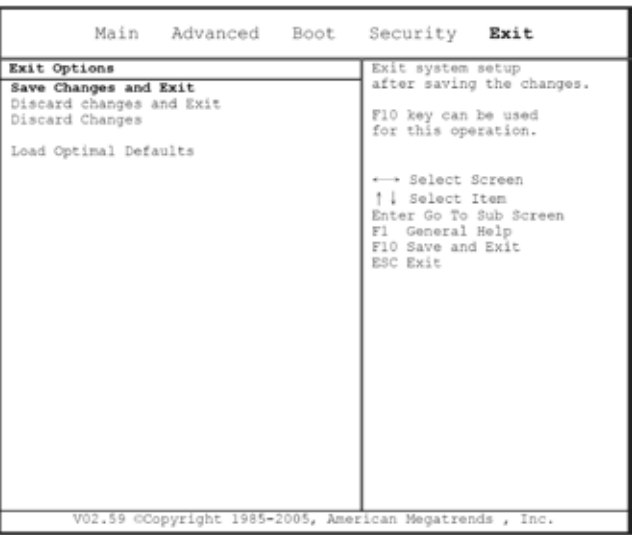

**BIOS SETUP UTILITY** 

*Рис. 5-5*

#### **Изменение пароля пользователя**

Введя пароль пользователя, вы можете войти в меню утилиты настройки и изменить или удалить пароль пользователя. Однако изменить или удалить таким же образом пароль администратора вы не сможете. Кроме того, вы не сможете получить доступ к работе с дискетами, если эта функция отключена.

## **Изменение пароля администратора**

Пароль администратора необходимо задать до того, как будет задан пароль пользователя более низкого уровня. После выбора пункта Change Supervisor Password (Изменение пароля администратора) нажмите клавишу Enter. Программа предложит вам ввести новый пароль и затем попросит повторить его еще раз во избежание ошибок. Длина пароля не должна превышать 6 символов. Если вы допустили при вводе ошибку, нажмите Esc и повторите ввод.

# **Восстановление настроек CMOS по умолчанию**

На главной странице меню представлены параметры системы, которые можно изменить на настройки по умолчанию. Войдя на эту страницу, выберите пункт Load Optimal Defaults (Загрузка оптимизированных настроек по умолчанию):

Load Optimal Defaults?

 $[OK]$ [Cancel]

Для возврата к настройкам CMOS по умолчанию выберите [OK].

#### Руководство по использованию ультрамобильного ПК M704

#### **Сохранение настроек и выход из меню**

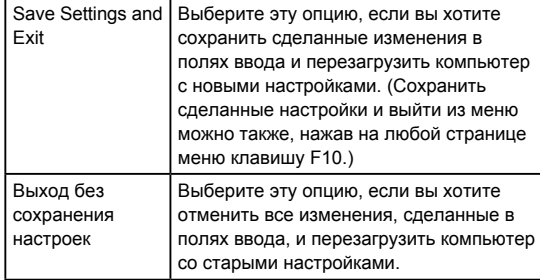

# **5.2 Обновление BIOS**

В UMPC M704 используется перепрограммируемая память BIOS, позволяющая легко обновлять программу BIOS.

При обновлении BIOS все ранее сделанные настройки BIOS теряются. Новейшую версию утилиты обновления BIOS можно найти на Webсайте GIGABYTE http://www.gigabyte.com.tw.

Обновление BIOS в режиме DOS:

- 1. Вставьте носитель с обновлением BIOS в дисковод (флоппи-дисковод с интерфейсом USB, флэш-накопитель с интерфейсом USB, флоппи-дисковод).
- 2. Включите компьютер при установленном носителе.
- 3. В командной строке DOS введите следующую команду:

A:\\ > afudos XXXX.rom /p /b In Ic IX /R1 /R2 /SHUTDOWN или (XXXX <имя файла с BIOS>)

A:\\ >XXXXXX.BAT (пакетный файл для файла BIOS)

- 4. Автоматически запустится программа обновления BIOS.
- 5. После завершения обновления компьютер автоматически выключится.

Обновление BIOS из Windows:

- 1. Зайдите на Web-сайт GIGABYTE: http://www.gigabyte.com.tw (Home > Support > Notebook > BIOS > BIOS of M704) и загрузите утилиту обновления BIOS (AMI WinPhlash) и новейшее обновление BIOS.
- 2. Распакуйте загруженный файл.

3. В каталоге с распакованными файлами запустите файл AFUWIN.exe. Нажмите OK для запуска процесса перепрограммирования.

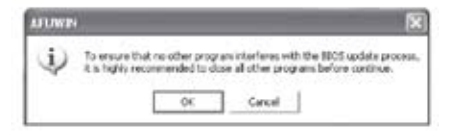

4. Щелкните мышью по пункту Information.Укажите местоположение файла с резервной копией BIOS и файла с обновлением BIOS. Выполнив все необходимые подготовительные операции, нажмите Open.

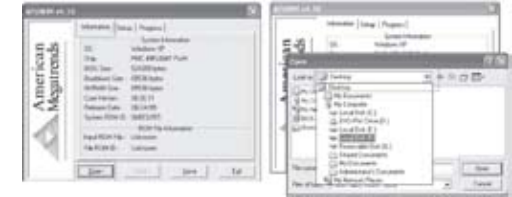

5. Выберите файл с обновлением BIOS, который вы загрузили с Webсайта GIGABYTE, и нажмите Open.

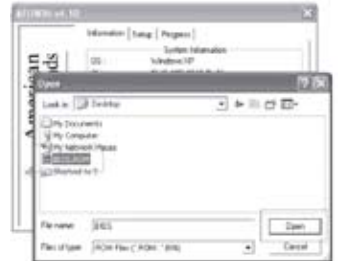

6. Выберите пункт Setup (используйте настройки по умолчанию), затем нажмите Flash для запуска процедуры обновления BIOS. Ход процесса обновления отображается во всплывающем окне.Не прерывайте работу программы, чтобы не испортить BIOS.

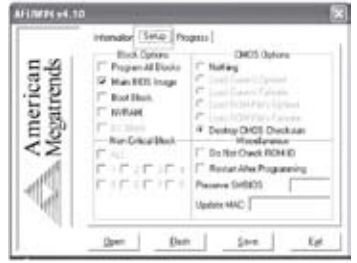

7. Когда обновление завершится, компьютер автоматически выключится.Перезагрузите компьютер. Обновление BIOS завершено.

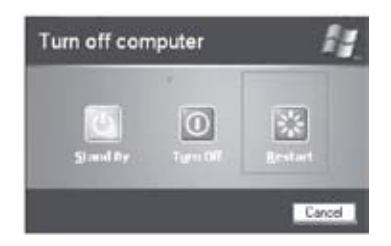

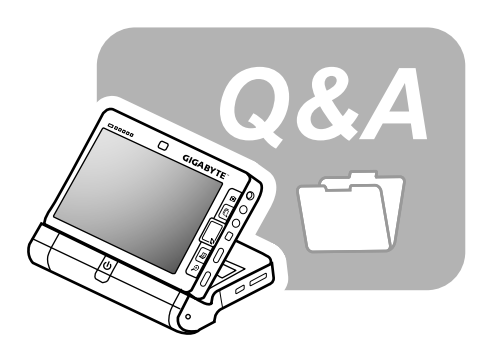

# **Глава 6 Поиск и устранение неисправностей**

В этой главе мы приведем перечень наиболее часто встречающихся технических проблем и обсудим способы их разрешения.

## **6.1 Вопросы и ответы**

- $\mathbf{B}$ Мой компьютер слишком быстро переходит в спящий режим, и мне приходится постоянно двигать мышь или нажимать клавиши, чтобы убрать заставку с экрана. Что мне делать?
- $O:$ Это работает система энергосбережения операционной системы Windows. Выберите Пуск > Панель управления > Производительность и обслуживание > Электропитание и установите удобное для вас время в пункте «Отключение дисплея». Можно отдельно задать настройки для работы от сети и от аккумулятора.
- $B:$ Я слышал, что очистка диска и упорядочивание файлов помогают ускорить запуск программ. Как это сделать?
- $\mathbf{O}$ : Надлежащее обслуживание диска позволяет ускорить запуск и работу программ. Обычно под этим подразумевается удаление ненужных файлов и дефрагментация жесткого диска с целью более эффективной группировки файлов. ОС Windows содержит утилиты для решения этих задач: утилита очистки диска позволяет удалить ненужные файлы, а программа дефрагментации диска - собрать вместе блоки фрагментированных файлов. Для получения более подробной информации обратитесь к документации по ОС Windows.
- $\mathbf{B}$ : Громкость сигналов внешнего факса/модема при наборе номера слишком низкая. Можно ли увеличить эту громкость?
- $O:$ Выберите Пуск/Панель управления/Звуки и аудиоустройства. В пункте Громкость отрегулируйте громкость динамиков, передвинув движок на шкале громкости.
- $B:$ Какой тип внешнего микрофона я могу подключать к своему UMPC?
- n. Вам следует использовать микрофон со встроенным усилителем.
- $B:$ При воспроизведении звука из колонок слышится эхо. Что делать в таком случае?
- $\mathbf{O}$ : Дважды щелкните по пиктограмме динамика на панели задач. Затем в пункте "Микрофон" поставьте флажок в окошке "Выкл."
- $B:$ Из-за программных проблем мне не удается выключить компьютер из Windows: я нажимаю кнопку питания, но компьютер не выключается. Что мне надо сделать, чтобы выключить компьютер?
- ∩∙ Нажмите и удерживайте кнопку питания не менее 4 секунд. Обычно таким образом компьютер удается выключить.
- $\mathbf{B}$ : Почему мне не удается зарядить батарею портативного компьютера после того, как он некоторое время не использовался?
- $\mathbf{O}$ : Если компьютер не используется в течение длительного периода времени (например, более одного месяца), аккумулятор переходит в режим защиты от переразрядки. В этом случае для восстановления нормального напряжения аккумулятор нужно медленно заряжать в течение нескольких часов. После того как аккумулятор полностью зарядится, вы сможете нормально работать на компьютере.
- $\mathbf{B}$ На экран компьютера выводится сообщение: "CMOS Battery Low". Что мне следует предпринять?
- $\mathbf{O}$ Если ваш компьютер останется без питания (т.е. отключенным от розетки и с вынутым аккумулятором) более 45 дней, вы потеряете информацию, хранящуюся в CMOS. Чтобы задать настройки CMOS заново, выполните следующие действия:
	- 1. Нажмите F2, чтобы запустить утилиту настройки BIOS.
	- 2. Выберите пункт "Load Optional Defaults?". В появившемся окне выберите OK и нажмите <Enter>.
	- 3. Выберите "Save Changes and Exit", затем <OK> и нажмите <Enter>. Компьютер перезагрузится.
- $B:$ Как отсоединить/извлечь внешнее устройство?
- $O:$ 1. В области уведомлений рядом с панелью задач дважды щелкните по пиктограмме «Безопасное извлечение устройства». Появится список подключенных к компьютеру устройств Plug-and-Play, поддерживающих безопасное отключение.

Если пиктограмма «Безопасное извлечение устройства» отсутствует, значит, ваше устройство не поддерживает режим безопасного отключения, и отключить его таким способом невозможно.

- 2. В списке устройств окна «Безопасное извлечение устройства » выберите устройство, которое вы хотите отключить, и нажмите «Остановить». Системе поступит информация о том, что вы хотите отсоединить или извлечь устройство.
- 3. В окне «Остановка устройства» нажмите OK. Появится сообщение, что теперь устройство можно безопасно отключить или извлечь.

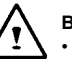

# **Внимание!**

• Отключение или извлечение из разъема устройства, которое поддерживает режим безопасного отключения, без использования функции безопасного отключения может привести к потере данных или проблемам в работе компьютера. Например, если отключение устройства произошло в момент передачи данных, велика вероятность потери данных. Если же вы используете функцию безопасного отключения устройства, компьютер будет предупрежден об отключении устройства и потеря данных будет исключена.

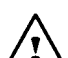

# **Имейте в виду:**

• Для съемных носителей данных, которые можно безопасно отключить при работающей системе, компьютер по умолчанию отключает кэширование записи. Это делается для того, чтобы устройства можно было извлечь без угрозы потери данных. Однако при отключении кэширования записи производительность компьютера, возможно, будет снижена. Поэтому после извлечения устройства рекомендуется снова включить кэширование записи.

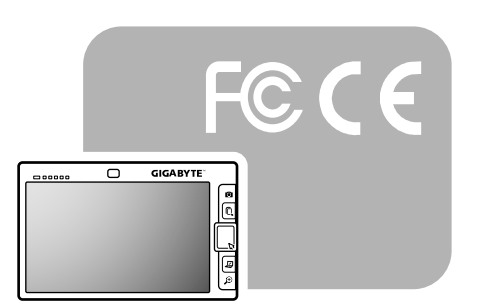

# **Приложение A Соответствие нормативным требованиям**

# **A.1 Инструкции по технике безопасности**

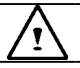

**ВНИМАНИЕ:** Внимательно прочтите приведенные ниже инструкции.

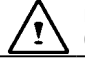

**ВНИМАНИЕ:** Сохраните данное Руководство для справок в будущем.

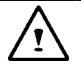

**ВНИМАНИЕ:** Перед чисткой устройства отключите его шнур питания от сетевой розетки. При чистке не пользуйтесь жидкими или аэрозольными чистящими средствами. Используйте чистую влажную тряпочку.

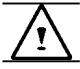

**ВНИМАНИЕ:** Сетевая розетка должна находиться поблизости от компьютера и должна быть легко доступна.

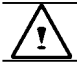

**ВНИМАНИЕ:** Предохраняйте компьютер от попадания влаги.

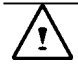

**ВНИМАНИЕ:** Всегда ставьте компьютер на твердую поверхность. При падении компьютер может получить серьезные повреждения.

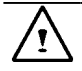

**ВНИМАНИЕ:** Отверстия в корпусе компьютера предназначены для вентиляции и необходимы для предотвращения перегрева компьютера. НЕ ПЕРЕКРЫВАЙТЕ ВЕНТИЛЯЦИОННЫЕ ОТВЕРСТИЯ.

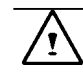

**ВНИМАНИЕ:** Прежде чем подключать компьютер к сети питания, удостоверьтесь, что напряжение в сети соответствует напряжению питания компьютера.

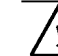

**ВНИМАНИЕ:** Не наступайте на шнур питания и не ставьте на него никакие предметы.

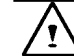

**ВНИМАНИЕ:** Соблюдайте все указания и предостережения, приведенные на корпусе компьютера.

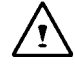

**ВНИМАНИЕ:** Если компьютер не будет использоваться в течение долгого периода времени, отключите его от сети питания, чтобы предотвратить вероятность его повреждения из-за скачков напряжения в сети.

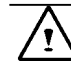

**ВНИМАНИЕ:** НИКОГДА не наливайте в отверстия корпуса никакие жидкости; это может привести к возгоранию или поражению электрическим током.

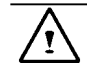

**ВНИМАНИЕ:** В целях безопасности любые отверстия и крышки, кроме описанных в данном руководстве отверстий и крышек отсеков, и сам компьютер может открывать только квалифицированный специалист сервис-центра.

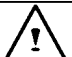

**ВНИМАНИЕ:** При возникновении любой из перечисленных ниже ситуаций необходима проверка компьютера

авторизованным техническим специалистом:

- a. Повреждение шнура или вилки питания.
- b. Попадание жидкости внутрь устройства.
- c. Устройство подверглось воздействию избыточной влажности.
- d. Устройство работает неудовлетворительно или вам не удается заставить его работать так, как описано в Руководстве.
- e. Устройство подверглось падению или повреждению.
- f. Устройство имеет видимые признаки повреждения.

**ВНИМАНИЕ:** НЕ ОХЛАЖДАЙТЕ УСТРОЙСТВО НИЖЕ ТЕМПЕРАТУРЫ -20°C (-4°F) И НЕ НАГРЕВАЙТЕ ЕГО ВЫШЕ 60°C (140°F). В ПРОТИВНОМ СЛУЧАЕ ВОЗМОЖНО ПОВРЕЖДЕНИЕ УСТРОЙСТВА.

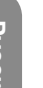

**ВНИМАНИЕ:** Никогда не подключайте к устройству провод модема и/или телефона во время грозы.

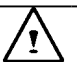

**ВНИМАНИЕ:** Никогда не устанавливайте розетки модема и/или телефона в местах с повышенной влажностью, за исключением случаев, когда используются розетки, специально предназначенные для влажных помещений.

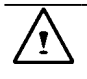

**ВНИМАНИЕ:** Никогда не беритесь руками за неизолированные провода и выводы кабеля модема и/или телефона, если он не отключен от сетевого разъема.

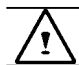

**ВНИМАНИЕ:** Соблюдайте меры предосторожности при прокладке и переделке модемной/телефонной проводки.

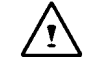

**ВНИМАНИЕ:** Не пользуйтесь модемом и телефоном (за исключением беспроводных) во время грозы. При ударе молнии возможно опосредованное поражение электрическим током.

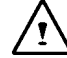

**ВНИМАНИЕ:** В компьютере имеются встроенные часы реального времени с питанием от литиевой батареи. При неправильной установке батареи или неправильном обращении с ней возникает риск взрыва. Не перезаряжайте батарею, не разбирайте ее, не погружайте в воду и не бросайте в огонь. За заменой батареи обратитесь к местному дилеру, у которого вы приобрели ваш UMPC.

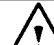

**ВНИМАНИЕ:** При неправильной установке батареи возникает опасность взрыва. Заменяйте батарею на такую же или батарею эквивалентного типа, рекомендованного производителем. Утилизируйте использованные батареи в соответствии с инструкциями производителя. Explosionsgefahr bei unsachgemäßen Austausch der Batterie. Ersatz nur durch denselben oder einem vom Hersteller empfohlenem ähnlichen Typ. Entsorgung gebrauchter Batterien nach Angaben des Herstellers.

#### Руководство по использованию ультрамобильного ПК M704

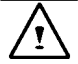

#### **ВНИМАНИЕ:** В вашем **UMPC** установлена

никельметаллгидридная (Ni-MH) или литийионная (Li-Ion) аккумуляторная батарея. При ее неправильном использовании существует риск возгорания или химического возгорания. Запрещается разбирать, сдавливать, протыкать батарею, замыкать накоротко внешние контакты, бросать батарею в воду или в огонь и нагревать ее до температуры свыше 60 градусов Цельсия.

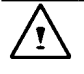

**ВНИМАНИЕ:** Аккумуляторная батарея требует исключительно аккуратного обращения. Не касайтесь металлических контактов на корпусе батареи.

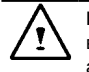

**ВНИМАНИЕ:** Используйте только рекомендованный для вашего UMPC сетевой адаптер. Использование сетевого адаптера неправильного типа может повлечь за собой серьезное повреждение вашего UMPC.

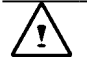

**ВНИМАНИЕ:** Сетевой адаптер может питаться от сети с напряжением от 100 до 240 В и совместим с сетям питания в большинстве стран мира. Если вы не имеете твердой уверенности в том, что сетевой адаптер совместим с вашей сетью питания, обратитесь за помощью к местному дилеру.

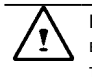

**ВНИМАНИЕ:** Для обеспечения гарантированной защиты от возгорания при замене используйте предохранитель того же типа и номинала.

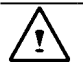

**ВНИМАНИЕ:** Если компьютер приобретен за рубежом, используйте только шнур питания, рекомендованный производителем для вашего региона.

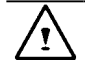

**ВНИМАНИЕ:** Не подвергайте **UMPC** воздействию избыточного тепла или холода (замораживанию). Не роняйте компьютер, не проливайте на него жидкости и не вскрывайте его корпус. В противном случае вы можете повредить **UMPC** и одновременно с этим лишиться гарантии.

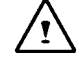

**ВНИМАНИЕ:** Устройство содержит высокоточный носитель для записи данных. Не включайте компьютер в условиях вибрации.

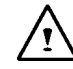

**ВНИМАНИЕ:** Примите во внимание приведенные ниже замечания, касающиеся сенсорной панели ЖК-модуля.

- 1. Не прикладывайте больших усилий к краю активной области.
- 2. Не подвергайте сенсорную панель и пленочную поверхность ударам и сильному давлению.
- 3. Не ставьте на сенсорную панель тяжелые предметы.

# **A.2 Нормативные требования**

# **Соответствие нормативам FCC**

Данное оборудование проверено на соответствие нормативным требованиям для цифровых устройств класса B в соответствии с частью 15 правил FCC. Указанные нормативы обеспечивают приемлемый уровень защиты от нежелательных помех в условиях жилых помещений. Данное устройство генерирует, использует в своей работе и может излучать высокочастотные электромагнитные сигналы, и в случае ненадлежащей установки и использования может создавать нежелательные радиопомехи.

Однако нельзя гарантировать, что такие помехи не возникнут в какой-либо конкретной ситуации. Если данное устройство создает нежелательные помехи приему радио- или телевизионных передач, что можно определить путем его включения и отключения, попробуйте устранить помехи с помощью одного или нескольких из перечисленных ниже действий:

- Измените ориентацию или положение приемной антенны.
- Увеличьте расстояние между данным устройством и приемной аппаратурой.
- Подключите данное устройство и приемную аппаратуру к разным, не соединенным между собой электрическим розеткам.
- Обратитесь за помощью к квалифицированному специалисту по телерадиоаппаратуре.

#### **Модификации**

Правила FCC требуют проинформировать пользователя, что любые изменения и модификации данного устройства, не одобренные явным образом производителем, отвечающим за соответствие устройства нормативным требованиям, могут привести к лишению пользователя права эксплуатировать данное устройство.

#### **Кабели**

Для выполнения требований правил и нормативов FCC внешние подключения к данному устройство должны производиться экранированными кабелями с металлическими экранирующими корпусами разъемов.

# **Заявление о соответствии требованиям FCC к радиочастотному излучению**

• Запрещается располагать и эксплуатировать данное передающее устройство рядом с другими передающими устройствами и антеннами.

#### **Рекомендации и требования по безопасности для США и Канады**

Распоряжением ET Docket 93-62 FCC установила стандарт безопасности для воздействия на человека радиочастотного излучения от оборудования, сертифицируемого FCC. Адаптер беспроводной сети Intel PRO/Wireless LAN MiniPCI Adapter соответствует требованиям по воздействию на человека, установленным в документах OET Bulletin 65, 2001 и ANSI/ IEEE C95.1, 1992. При правильной эксплуатации данного радиоустройства в соответствии с инструкциями, приведенными в настоящем Руководстве, воздействие излучения на человека будет значительно ниже установленных FCC допустимых уровней.

Соблюдайте следующие меры предосторожности:

- Не нажимайте на антенну и не двигайте ее, когда устройство находится в режиме передачи или приема.
- Не держите излучающие компоненты устройства, например, антенну, близко или вплотную к открытым частям тела, особенно лицу или глазам, когда устройство находится в режиме передачи.
- Не включайте радиоустройство и не пытайтесь передавать данные при отключенной антенне; при несоблюдении этого требования возможно повреждение радиоустройства.

Использование в местах с повышенной опасностью:

• Использование беспроводных устройств в местах с повышенной опасностью ограничивается требованиями, установленными соответствующими службами безопасности.

Русский

**Русский**

- Правила использования беспроводных устройств на борту самолетов устанавливаются Федеральным управлением гражданской авиации США (FAA).
- Использование беспроводных устройств в медицинских учреждениях ограничивается правилами, установленными конкретным учреждением.

#### **Предупреждение об использовании вблизи взрывоопасных устройств**

**ВНИМАНИ**Е: Не используйте переносные радиопередающие устройства (например, устройства с поддержкой беспроводной сети) рядом с неэкранированными взрывателями или во взрывоопасных средах, если устройство не было специально подготовлено и аттестовано для работы в таких условиях.

#### **Использование на борту самолета**

**ВНИМАНИ**Е: Требования FCC и FAA запрещают использование радиочастотных устройств беспроводной связи во время полета, поскольку их сигналы могут создавать помехи работе ответственного авиационного оборудования.

#### **Канада**

Данное цифровое устройство класса B полностью отвечает канадским нормативам в отношении оборудования, создающего электромагнитные помехи.

#### **Avis Canadien**

Cet appareil numerque de la classe B respecte toutes les exigences du Reglement sur le materiel brouilleur du Canada.

#### **Требования к уровню радиочастотных помех для Канады**

Данное цифровое устройства класса B соответствует требованиям канадского стандарта ICES-003, вып. 2, и RSS-210, вып. 4 (декабрь 2000 г.).

"Во избежание создания радиопомех лицензированным

радиопередающим службам данное устройство предназначено для работы внутри помещений и вдали от окон, что требуется для максимально эффективного экранирования. Оборудование (или передающие антенны), установленные вне помещения, подлежат лицензированию".

Cet appareil numérique de la classe B est conforme à la norme NMB-003, No. 2, et CNR-210, No. 4 (Dec. 2000).

"Pour empêcher que cet appareil cause du brouillage au service faisant l' objet d'une licence, il doit être utilizé à l'intérieur et devrait être placé loin des fenêtres afin de fournir un écran de blindage maximal. Si le matériel (ou son antenne d'émission) est installé à l'extérieur, il doit faire l'objet d'une licence."

# Стандарты Европейского **СС** Союза

Продукция с маркировкой CE соответствует требованиям директивы по электромагнитной совместимости (89/336/EEC) и директивы по низковольтному оборудованию (73/23/EEC) Европейского сообщества, а также, если продукция имеет функции связи, директивы по радиоприемному и радиопередающему оборудованию (1999/5/EC).

Соответствие этим директивам подразумевает соответствие следующих европейских нормативов (в скобках указаны эквивалентные международные стандарты и нормативы):

- EN55022 (CISPR 22) электромагнитные помехи
- EN55024 (IEC61000-4-2,3,4,5,6,8,11) устойчивость к электромагнитным помехам
- EN61000-3-2 (IEC61000-3-2) гармоники в сети питания
- EN61000-3-3 (IEC61000-3-3) колебания напряжения в сети питания
- EN60950 (IEC60950) безопасность продукции

Русский

Для устройств со встроенными средствами радиосвязи дополнительно действуют следующие стандарты:

- ETSI301489-17: общий уровень излучения для радиооборудования
- EN60950: Безопасность
- ETSI300328-2: технические требования к радиооборудованию

#### **Предупреждение о соответствии логотипу CE:**

Поскольку частоты, используемые устройствами для беспроводных сетей 802.11b/802.11g, до настоящего времени не стандартизованы для всех стран мира, устройства стандартов 802.11b/802.11g конструируются для работы в конкретных странах или регионах; их эксплуатация в других странах и регионах, отличных от тех, для которых они предназначены, не разрешается. Как пользователь указанной продукции, вы несете ответственность за использование указанных устройств только в странах и регионах, для которых они предназначены, и за соответствие настройки частот и каналов нормативам страны или региона использования. Несоблюдение разрешенных настроек и ограничений страны или региона использования может являться нарушением местного законодательства и может быть наказуемо.

В перечисленных ниже департаментах Франции в настоящее время разрешается использование оборудования беспроводных локальных сетей только внутри помещений.

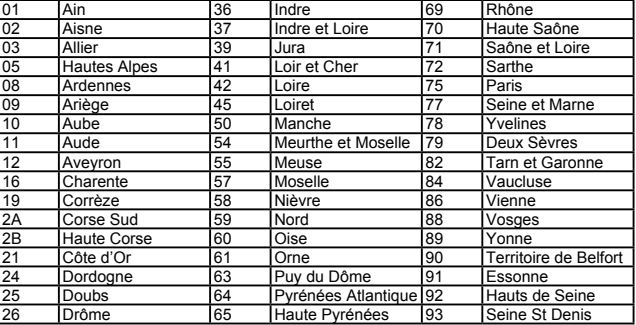

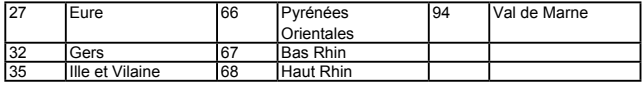

Использование данного оборудования для беспроводных локальных сетей в других департаментах континентальной Франции, за исключением перечисленных выше, в настоящее время не разрешается.

Максимальные разрешенные мощности адаптеров беспроводных локальных сетей EIRP 802.11b в департаментах континентальной Франции, не перечисленных выше в таблице: (информацию по заморским территориям Франции см. на Web-сайте ART по адресу www. art-telecom.fr).

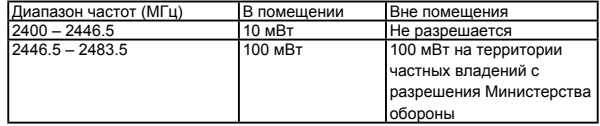

#### **Япония**

本装置は、第二種情報装置(住宅地域またはその隣接した地域において使用される べき情報装置)で住宅地域での電波障害防止を目的とした情報処理装置等電波障害 自主規制協議会(VCCI)基準に適合しております。 しかし、本装置をラジオ、テレビジョン受信機に、近接してご使用になると、受信 障害の原因となることがあります。本書の説明にしたがって正しい取り扱いをして ください。

# **Заявление о соответствии требованиям DGT**

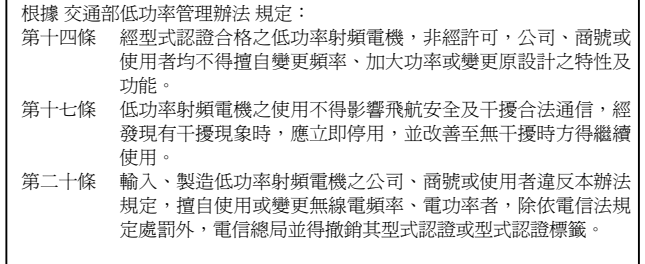

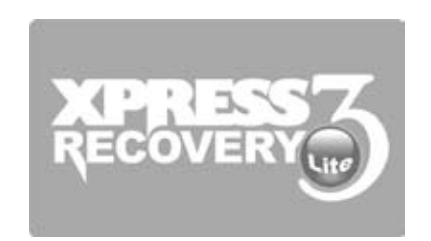

# **Приложение B Инструкции по восстановлению**

#### Руководство по использованию ультрамобильного ПК M704

Восстановление UMPC к заводскому состоянию

Восстановление рекомендуется, если: Ваш компьютер поражен вирусом или имеется какая-либо другая причина, по которой вы хотите восстановить для вашего компьютера заводские настройки по умолчанию.

Запустите утилиту Xpress Recovery3 Lite (XR3 Lite) Professional Recovery. Выполните следующие действия:

- 1. Включите компьютер. Если компьютер работает, перезагрузите его.
- 2. Сразу после появления экрана запуска (содержащего информацию о товарных знаках, логотипы или текст), появится экран DOS. Нажмите клавишу F9.
	- \* F9 это обычно используемая "горячая клавиша" для восстановления настроек. Если клавиша F9 не выполняет функцию "горячей клавиши", проконсультируйтесь с изготовителем компьютера.

3. В меню имеются следующие опции:"RESTORE" (восстановление данных), "ABOUT" (вывод на экран информации об утилите XR3 Lite) и "REBOOT" (для отмены восстановления настроек и перезагрузки компьютера).Мы рекомендуем вам воспользоваться опцией "RESTORE" и восстановить заводские настройки компьютера по умолчанию.

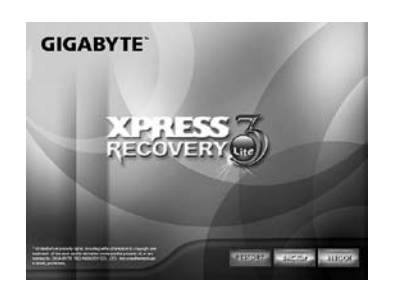

4. На экране появится вопрос: "Restore Image?"Рекомендуем ответить "YES" и восстановить систему из файла образа.\*\*В этом файле в сжатом виде содержатся все данные операционной системы Windows.Восстановление данных из этого файла позволяет восстановить операционную систему в том состоянии, которое она имела при поставке компьютера с завода.

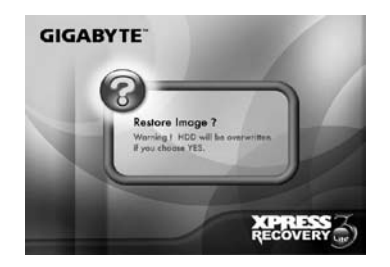

5. После того, как вы выполните все перечисленные выше действия, на экране компьютера появится сообщение "RESTORE NOW…", означающее, что в данный момент производится восстановление данных операционной системы.После завершения восстановления данных компьютер автоматически перезагрузится с заводскими настройками по умолчанию.

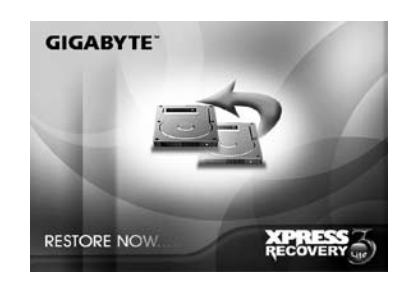

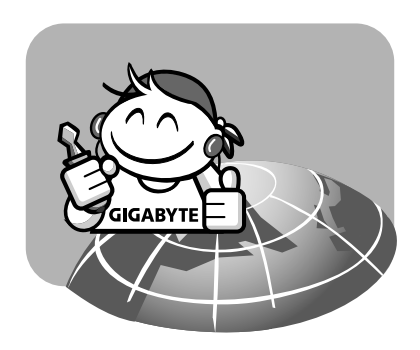

# **Приложение C Сервисные центры**

В этом приложении приведен перечень наших сервисных центров в различных странах мира, в которых производится ремонт UMPC M704.

## Тайвань (центральный офис) GIGA-BYTE TECHNOLOGY CO LTD.

Адрес:No.6, Bau Chiang Road, Hsin-Tien, Taipei 231, Taiwan Тел.:+886(2)8912-4000 Факс:+886 (2) 8912-4004

Web-сайт (на английском языке):http://www.gigabyte.com.tw/ Web-сайт (на китайском языке):http://www.gigabyte.tw/

## США G.B.T. INC.

Тел.:+1 (626) 854-9338 Факс:+1 (626) 854-9339 Web-сайт:http://www.gigabyte.us

#### Китай G.B.T. TECH. TRADING CO., LTD.

Web-сайт:http://www.gigabyte.com.cn/ Шанхай Тел:+86-21-63410999 Факс:+86-21-63410100

Гуанчжоу Тел:+86-20-87540700 Факс:+86-20-87544306

Пекин Тел:+86-10-62102838 Факс:+86-10-62102848 Чэнду Тел:+86-28-85236930 Факс:+86-28-85256822

Ухань Тел:+86-27-87851312 Факс:+86-27-87851330

Сиань Тел:+86-29-85531943 Факс:+86-29-85519336

Шэньян Тел:+86-24-83992901 Факс:+86-24-83992909

Московское представительство компании GIGA-BYTE TECHNOLOGY

Тел.:+7-495-9136685 Web-сайт:http://www.gigabyte.ru/

Германия Представительство компании GIGA-BYTE TECHNOLOGY в Гамбурге

Тел:+49 40 25330433 Адрес:BULLENKOPPEL 16 22047 HAMBURG